### *Лабораторная работа №1.*

# **Основы работы с текстовыми документами в текстовом процессоре MS WORD. Задание1.РАБОТА С ФАЙЛАМИ, РЕДАКТИРОВАНИЕ И ОФОРМЛЕНИЕ ПРОСТЫХ ДОКУМЕНТОВ**

*Основные понятия: документ, текст, заголовок, редактирование, абзац, шрифт, форматирование, параметры форматирования абзаца, , параметры шрифтового оформления, параметры страницы.*

**Цель работы** : Познакомиться с правилами ввода, редактирования и ручного оформления простых текстовых документов

**1.** Создать рабочую папку для хранения файлов. Имя папки должно содержать Вашу фамилию и номер группы.

**2.** Запустить текстовый процессор WORD. Выполнить настройку интерфейса окна Word.

2.1.На вкладке ленты *Вид* установить режим *Разметка страницы* и отметить флажок *Линейка*

2.2.Установить **режим показа непечатаемых символов** (скрытых символов форматирования). Для этого активизировать на *Главной линейке* значок $|\P|$ .

#### **3. Создание и сохранение документа**

3.1. Создать новый документ.

3.2 Набрать текст Вашей "автобиографии" по образцу следующего текста на рисунке1, **не используя никаких приемов форматирования**.

Клавишу *Enter* нажимать только там, где логически заканчивается абзац.

Документ должен иметь 8 непустых абзацев, в которых содержатся 1 заголовок, 2 - дата, 3-7 -основная часть 8- подпись:

**АВТОБИОГРАФИЯ.** 

23.09.19.¶

Я, Разина Нина Сергеевна, родилась 3 мая 2000 г. в г. Москве, в семье научных работников.

Отец, Разин Сергей Васильевич, - преподаватель МГПУ, доцент кафедры программирования. Мать, Разина Екатерина Борисовна, - ведущий инженер НИИАП.

В 2007 г. поступила в среднюю школу № 326 Кировского района г. Москвы. В связи с переменой места жительства в 2008 г. перешла в среднюю школу № 1279 Севастопольского района т. Москвы с углубленным изучением иностранного языка.

Получила музыкальное образование по классу скрипки, занималась теннисом. Окончила курсы английского языка "Интенсив". [

В 2019 г. поступила на "Гуманитарный факультет "Санкт-Петербургского государственного университета телекоммуникации.

Подпись Н.С. Разина.¶

Рисунок 1. Результат первого этапа создания простого документа - ввод текста

3.3. Вызвать меню "*Файл*" - "*Сохранить как...".* В диалоговом окне перейти на рабочий диск, создать там папку, имя которой должно содержать Вашу фамилию и номер группы, сохранить в рабочей папке файл под именем

#### **Автобиография\_без\_оформления.**

#### **4. Редактирование документа.**

41. Увеличить размер текста да 3-х страниц. *Чтобы не излагать подробно события Вашей жизни предлагается воспользоваться следующим приемом:*  *cкопировать каждый абзац текста (кроме заголовка, даты и подписи) несколько раз*.

Сохранить документ под именем **Биография\_Шрифт.** 

4.2. Используя созданный текст, научиться выполнять следующие *действия*:

-произвольно *перемещаться* по документу (в начало и в конец документа, на слово влево/вправо, по абзацам, в начало и в конец строки).

-*выделять* текст произвольного размера, слова, строки, абзацы, пользуясь как мышью, так и клавишей *Shift* в сочетании с клавишами перемещения курсора;

-*переносить* и *копировать* выделенный текст в произвольную область документа, как через буфер обмена, так и методом буксировки; удалять и восстанавливать удаленный текст;

-*искать и заменять* фрагменты текста, пользуясь как горячими

клавишами, так и меню Редактирование линейки Главная.

4.3. Заменить свою фамилию и имя по всему документу, заменить номер школы два раза.

#### **5. Оформление документа.**

При оформлении различных фрагментов текста с одинаковыми параметрами форматирования использовать копирование формата (пиктограмма - *Формат по образцу*).

5.1.Форматирование символов.

Создать заголовки типа - *Детство, Семья, Друзья, Увлечения*, разместив их равномерно на трех страницах созданного текста. Каждый раздел должен быть не менее половины страницы и содержать 4 – 5 абзацев, состоящих из 3 - 4 строк.

Познакомится с окном настройки параметров шрифта. Обратить внимание на то, какие характеристики собраны на вкладке *Шрифт* и какие на вкладке *Интервал*.

5.1.1. Общий заголовок *Автобиография* должен быть оформлен с использованием шрифта гарнитура *Arial*, подчеркнутый, 14пт. Установить Разреженный интервал 6пт.

При установке параметров шрифта выделенного слова обращать внимание на результат происходящих изменений в поле Образец.

5.1.2. Первую букву «Я» оформить *Буквицей*.

5.1.3. Заголовки типа - **Детство, Семья, Друзья, Увлечения** оформить шрифтом гарнитуры *Tahoma*, полужирный курсив, размер 12 пунктов.

5.1.4. Содержательная часть текста должна быть оформлена с использованием шрифта гарнитуры *Times New Roman* без выделения, размер шрифта 12 пунктов.

5.1.5. Сохранить документ (**Биография\_Шрифт**).

#### 5.2. **Форматирование абзацев.**

Повторно сохранить последний документ под именем **Биография\_Абзац** для последующей работы.

Познакомится с окном настройки параметров абзаца. Обратить внимание на характеристики собранные на вкладках *Отступы и интервалы* и

*Положение на странице*. Оформить содержательную часть документа.

5.2.1. В 1-ом разделе (*Детство*) использовать следующие настройки выравнивания абзацев:

Первый абзац выровнен по левому краю,

Второй абзац выровнен по правому краю, Третий абзац выровнен по центру,

Четвертый и все последующие абзацы выровнены по ширине.

5.2.2. Во втором разделе (*Семья*) текст выровнять по ширине и каждый абзац должен иметь отступ первой строки 1,5 см. В начале раздела перечислить всех членов семьи и оформить их как маркированный список.

5.2.3. В разделе *Друзья* создать многоуровневый список друзей женского и мужского пола по приведенному образцу на рисунке 2:

> Мондрузья: •- Мальчики: 1 1.-Коля. 2.-Петя. 5 3. - Сережа. •- Девочки: 4.- Даша.¶ 5.→Зина, № 6.-Mama

Рисунок 2. Образец оформления многоуровневого списка Остальной текст оформить с отступами справа и слева по 2 см.

Для первого абзаца установить выступ первой строки на 1 см, для второго – отступ 2 см, для третьего – междустрочный интервал 1,5 строки.

В разделе *Увлечения* установить выравнивание по ширине, интервалы «перед» и «после» по 6 пт.

5.2.4. Для заголовков (*Детство, Семья, Друзья, Увлечения*) установить параметры «не отрывать от следующего»

5.3. Настройка табуляционных отступов.

В строке подписи установить два табуляционных отступа. Первый - на позиции 8 см, выравнивание по левому краю, заполнитель – (нет). Для второго – позиция 15 см, выравнивание по правому краю, заполнитель 4 (подчеркивание) (рис. 3).

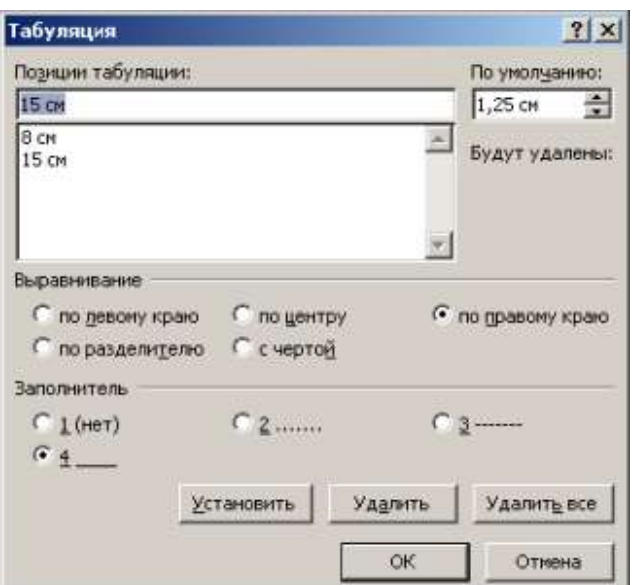

Рис. 3. Окно настройки табуляционных отступов

В результате подпись должна выглядеть следующим образом (рис.4):

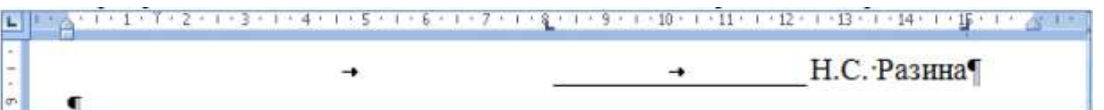

Рис.4. Образец оформления подписи документа с помощью табуляторов.

#### **6. Оформление макета страницы**

6.1. Сохранить документ под именем **Автобиография\_Макет** и продолжить над ним работу.

6.2. Вставить в текст нумерацию страниц – внизу страниц посередине. Количество страниц должно быть не менее трех.

6.3. Используя пункт меню *Разметка страницы - Параметры страницы*, установить для последнего документа следующие параметры страницы: размер бумаги А4, левое поле - 3 см, правое поле - 2 см, верхнее поле - 2,5 см, нижнее поле - 2,5 см.

6.4. Пользуясь режимом *Предварительного просмотра*, проанализировать, как будет выглядеть документ при печати.

6.5. Изменить ориентацию бумаги на *Альбомную*. Просмотреть документ. Вернуться к *Книжной* ориентации.

6.6. Оформить страницу с фрагментом документа *Друзья* как *Альбомную.* Для этого на линейке *Разметка страницы* вставить *Разрывы раздела* перед заголовком *Друзья* и в конце этого фрагмента. Установить курсор внутри этого фрагмента и поменять ориентацию страницы (рис. 5).

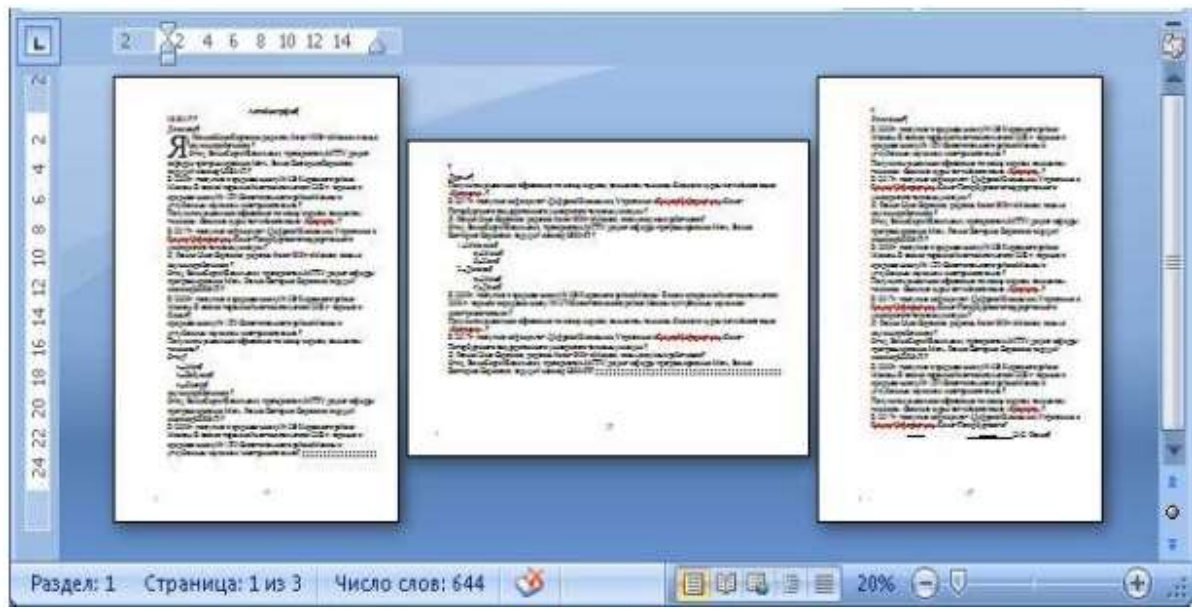

Рис. 5. Результат настройки разметки документа.

**7.** Открыть для редактирования первоначальный документ

**Автобиография\_без\_оформления** и оформить его в соответствии с образцом, приведенным в конце задания.

Сохранить документ под именем **Автобиография**.

**8. В результате** выполнения 1 части задания получить **5 файлов,** упаковать их в **архивный файл,** имеющий то же имя, что и рабочая папка.

**Примечание**. Автобиография - документ, в котором в произвольной форме дается описание этапов свой жизни и трудовой деятельности в хронологической последовательности. Автобиография имеет следующие реквизиты: заголовок, дату, содержательную часть, подпись (рис.6).

#### **АВТОБИОГРАФИЯ.**

23.09.19.

:

Я, Разина Нина Сергеевна, родилась 3 мая 2000 г. в г. Москве, в семье научных работников.

Отец, Разин Сергей Васильевич, - преподаватель МГПУ, доцент кафедры программирования. Мать, Разина Екатерина Борисовна, - ведущий инженер НИИАП.

В 2007 г. поступила в среднюю школу № 326 Кировского района г. Москвы. В связи с переменой места жительства в 2008 г. перешла в среднюю школу № 1279 Севастопольского района г. Москвы с углубленным изучением иностранного языка.

Получила музыкальное образование по классу скрипки, занималась теннисом. Окончила курсы английского языка "Интенсив".

В 2019 г. поступила на "Гуманитарный факультет "Санкт-Петербургского государственного университета телекоммуникации.

Подпись Н.С. Разина.¶

Рис.6. Пример автобиографии

### **Задание 2***.* **ТЕХНОЛОГИЯ РАБОТЫ С БОЛЬШИМИ ДОКУМЕНТАМИ.**

#### **Создание и редактирование "больших документов" в режиме** *Структура*

*Основные понятия: большой документ, режимы работы с документом, структура документа, стили оформления, уровни заголовков, список иллюстраций, оглавление.*

Цель работы: Научиться пользоваться средствами автоматизации при работе с большими документами в режиме Структура, чтобы быстро и эффективно создавать многостраничные структурированные документы.

#### **1.Создать структуру большого документа.**

1.1. Создать новый документ Word. В свойствах документа определить авторство (Ваша фамилия). Сохранить документ под именем **Моя\_жизнь1** в рабочей папке.

1.2. Познакомиться с основными режимами просмотра документа (*Вид* – *Режимы просмотра документа)-* режим разметка страницы, режим чтения, режим Структура.

1.3. Установить линейку в рабочей области документа (*Вид-Показать или скрыть - Линейка*)

1.4. В режиме документа *Разметка страницы* ввести заголовки, определяющие структуру (план) документа с общим заголовком *Моя жизнь.* Например, план может состоять из названий:

> Детство; Семья; Учеба; Увлечения.

1.5. Перейти в режим *Структура*, познакомиться с составом меню линейки *Структура*. Прочитать все всплывающие подсказки к пиктографическому меню раздела Работа со структурой.

1.6. Определить уровни структуры. Для основного заголовка использовать **первый** уровень, для остальных - **второй** уровень, пользуясь кнопками:

(*Повысить уровень, Понизить уровень)*.

Обратить внимание на то, каким стилем при этом автоматически оформляются соответствующие абзацы.

#### **2.Внести изменения в структуру документа.**

2.1.Добавить в разделе *Семья* подразделы, *Родители, Братья и сестры, Бабушки и дедушки*.

2.2.Определить для этих заголовков **третий уровень** структуры.

2.3.В разделе *Увлечения* ввести подразделы *Спорт, Искусство, Литература* и т.д. Определить им **3 уровень** структуры.

2.4.Сохранить документ с прежним именем.

#### **3.Наполнить документ содержанием.**

3.1. После основного заголовка ввести текст, содержащий сведения о Вашем имени, дате и месте рождения.

3.2. С помощью кнопки *Понизить до обычного текста* определить его уровень в структуре.

3.3. Пользуясь кнопками Свернуть и Развернуть научиться скрывать или отображать основной текст.

3.4.Ввести текст последовательно раскрывая и сворачивая отдельные части структуры.

3.5.Просмотреть текст в режиме *Разметки страницы* (режим *Непечатаемые символы* должен быть установлен) и вновь перейти в режим *Структуры*.

Общий объем документа должен составлять не менее 5-ти страниц. Каждый раздел не менее одной страницы.

3.6.Сопоставить элементы маркировки структурных элементов документа, в двух режимах просмотра.

#### **4.Выполнить редактирование документа.**

4.1.Поменять местами разделы *Семья и Детство*, используя как прием перетаскивания, так и кнопки *Переместить вверх, Переместить вниз*.

4.3.Установить режим просмотра, в котором показаны только заголовки уровней с 1-го по 3-й.

#### **5. Оформить документ**

5.1. Перейти в режим просмотра документа *Разметка страницы* и изменить **Стили** оформления документа

Познакомиться с разделом *Стили* на вкладке ленты *Главная*.

5.2. С помощь контекстного меню *Изменить*… установить для основного текста **новые** параметры:

для стиля *Обычный*:

Гарнитура шрифта - Times New Roman 14 пт,

Междустрочный интервал – 1,5 строки,

Выравнивание – По ширине,

Отступ первой строки – 1 см

для стиля *Заголовок 1* - **Главный** заголовок (*Моя жизнь*) -:

Гарнитура шрифта – Arial 14 пт,

цвет - черный, выравнивание – По центру,

Интервал после – 6пт,

Положение на странице – с новой страницы

5.3. Оформить заголовок *Детство* вручную:

Гарнитура шрифта - Times New Roman 14 пт, начертание - Полужирный, цвет – черный.

Параметры абзаца - выравнивание текста - По левому краю, интервалы Перед и После – 6 пт, Не отрывать от следующего.

Применить это оформление для всех заголовков **второго** уровня.

Для этого воспользоваться контекстным меню Заголовка2 «*Обновить Заголовок 2 в соответствии с выделенным фрагментом»*. Убедиться в том, что все заголовки изменили свое оформление.

5.4. Оформить заголовки **третьего** уровня по своему вкусу

5.5. Сохранить документ под именем **Моя\_жизнь\_2**.

#### **6.Создать оглавление.**

6.1. В режиме *Разметка страницы* перейти в конец документа и

сформировать оглавление, воспользовавшись меню *Ссылки - Оглавление*.

Выбрать тип *Автособираемое оглавление 1*.

6.2. Проанализировать работу с оглавлением. Номера страниц должны работать как гиперссылки. Выполнить переходы на различные пункты оглавления. При необходимости отредактировать и обновить его (F9).

6.3. Изменить структуру документа. В режиме *Структура* установить режим *просмотра*, в котором показаны только заголовки уровней с 1-го по 3-й. Раздел *Бабушки и дедушки* переставить перед разделом *Родители*. Обновить оглавление, убедиться, что перестановка произошла и в оглавлении.

6.4. Переместить Оглавление в начало документа и обновить его.

6.5. Открыть окно схема документа (*Вид - Показать или скрыть - Схема документа*)

Сравнить содержимое списка Оглавление и списка в окне *Схема документа*.

Используя схему документа , перейти к последнему разделу документа.

6.6. Сохранить документ под именем **Моя\_жизнь\_3**.

#### **7.Добавить иллюстрации в текст документа.**

Развернуть текст документа и вставить из разных источников три рисунка в подразделы *Спорт, Искусство, Литература*.

Обратить внимание, в каком режиме работы с документом производится эта операция.

7.1. Рисунок на *спортивную* тему найти в Интернете, сделать скриншот нажатием клавиши PrtScr **или** сочетанием клавиш Alt- PrtScr.

Обратить внимание на различия получаемых результатов.

- Вставить рисунок на место, указываемое курсором перед пустым абзацем, имеющим уровень обычного текста. (Обратить на это внимание).

- Проверить параметр *Формат*-*Обтекание текстом-В тексте,* то есть внутри абзаца

- Выполнить операцию обрезки рисунка. Для этого нужно выделить рисунок. На ленте в появившемся пункте меню *Формат* выбрать в разделе *Размер* кнопку (пиктограмму) *Обрезка*. В *режиме Обрезка* установить требуемые размеры рисунка, затем выполнить команду *Сжатие рисунков*  целью уменьшения размера файла документа. Выровнять рисунок *по центру.*

7.2. В раздел *Искусство* поместить рисунок из файла.

Для этого: открыть окно браузера, в поисковой системе задать поисковый запрос "искусство книга", из предложенного перечня выбрать красочное изображение обложки книги; увеличенную картинку сохранить в рабочей папке под новым именем;

Обратить внимание на формат и размер полученного файла.

7.3. В разделе *Литература* создать средствами *Вставка-Иллюстрации-SmartArt* организационную диаграмму в которой перечислить литературные жанры.

7.4. Задать стандартные названия рисунков, используя команду *Вставка-Название-Рисунок 1* и т.д*.*

7.5.Перейти в конец документа, ввести заголовок *Список иллюстраций* и оформить его как заголовки 2-го уровня.

7.6. Создать список рисунков, используя меню *Ссылки-Вставить название*

7.5.Просмотреть документ как в режиме *Структуры*, так и в режиме *Разметки страницы*.

7.6.Устанавливая курсор мыши на номер страницы в списке иллюстраций выполнить переходы по документу.

#### **8.Отредактировать список иллюстраций.**

8.1.Вставить в документ раздел *Детство* еще один рисунок.

8.2.Вставить название рисунка. Обратить внимание на то, как *автоматически изменилась нумерация остальных рисунков*.

8.3.Добавить в стандартные названия рисунков индивидуальные подписи, например, *Рисунок 1 - Я в детстве*.

8.4.Обновить список иллюстраций и убедиться в его модернизации.

#### **9. Создать таблицу**

9.1. В разделе учеба создать таблицу, содержащую список предметов, изучаемых в 1 семестре. Таблица должна содержать 4 столбца, **более 4 строк**, итоговую часть **с расчетом** суммы часов. Название таблицы вынести впереди таблицы с отступом  $-1,25$  и сопровождается ссылкой см. (табл. 1).

Таблица 1. Учебный план 1 семестра

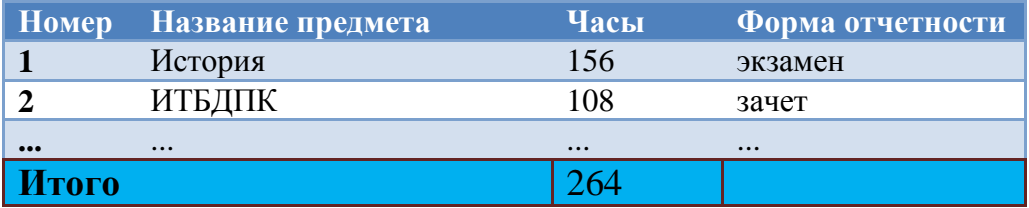

9.2. Итоговый расчет в таблице выполняется с помощью меню *Макет-Формула- =SUM(ABOVE)- ok).*

После ввода формулы и нажатия кнопки ОК в ячейке появится значение результата вычисления

Перейти в режим просмотра формул, нажав клавиши *Alt-F9*

Повторным нажатием клавиш *Alt-F9*, вернуться к просмотру результата.

9.3. Отсортировать таблицу сначала по алфавиту названий, затем по возрастанию количества часов.

9.4. Выполнить общее оформление таблицы с помощью выбора из меню "*Работа с таблицами"-"Конструктор"-"Стили таблиц"*

9.5. Итоговую (нижнюю) часть таблицы оформить ручным способом:

-объединить две первые ячейки и ввести текст "Итого".

-сделать обрамление и заливку ячеек противоположных цветов, пользуясь инструментом *Конструктор - Заливка, Границы*

**10**. Сохранить документ **Моя\_жизнь4**.

Добавить в архив **еще 4 файла**, полученных в результате выполнения

задания 2. Прислать преподавателю в качестве результатов работы архивный файл, (желательно Zip)

# **ПРИМЕЧАНИЯ.**

Сохранять все файлы для отчета для открытия в версии 2007.

Архивировать файлы желательно как архив Zip (быстрее раскрывается)

Смысловое содержание создаваемого документа может быть иным, но структура и количество разделов документа должна соответствовать заданию.

# *Лабораторная работа 2.* **Обработка табличных данных в табличном процессоре Microsoft Excel**

*Основные понятия: табличный процессор, книга, лист, ярлычок листа, электронная таблица, строка, столбец, ячейка, адрес ячейки, диапазон ячеек, тип данных в ячейке, формула, выражение, функция, автозаполнение, форматирование, сортировка, автоматическая фильтрация( автофильтр), расширенная фильтрация.* 

**Цель работы**: Познакомиться с принципами обработки табличных данных ввод, редактирование, оформление, вычисление, извлечение. Изучить основные приемы работы с таблицами в приложении MS Excel.

# *Задание № 1*

### **1.Познакомиться с ленточным интерфейсом Excel.**

1.1. Активизируйте кнопку Office, находящуюся в верхнем левом углу окна Excel, и познакомьтесь с открывшимся набором команд.

Выполните команду Office – *Параметры Excel* и познакомьтесь с элементами открывшегося диалогового окна.

1.2. Переместитесь по стандартным ленточным вкладкам: *Главная, Вставка, Разметка страниц, Формулы, Данные, Рецензирование, Вид, ?* и познакомьтесь с группами команд каждой вкладки.

1.3. Вернитесь на кладку *Главная*. В нижней части вкладки находятся названия групп команд, принадлежащих этой вкладке.

Первые четыре группы имеют в правом нижнем углу элемент управления, который открывает список дополнительных команд или опций. Познакомьтесь с ними. Кроме стандартных в строке вкладок могут появиться контекстные вкладки при выборе того или иного объекта в листе.

### **2. Познакомиться с процессом ввода данных на лист Excel**.

2.1. На первом листе книги расположите таблицу1, приведенную на рис.1, предварительно выделив диапазон А1:В9. (Обратите внимание, что при этом при нажатии на клавишу Enter курсор будет перемещаться только по ячейкам выделенного диапазона).

2.2. На втором листе создайте таблицу 2 (Рис.2). В ячейки В4:В9 введите данные разных типов (текст, число, дату, формулу, формулу, содержащую ошибку)

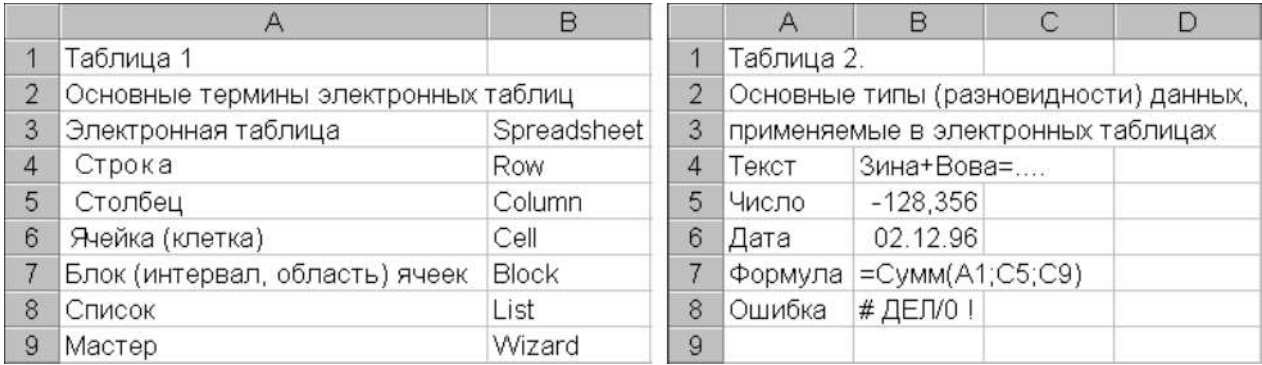

Рис.1.Таблица на листе 1 Рис.2. Таблица на листе 2

# **3. Научиться работать с листами книги.**

3.1. Откройте книгу.

3.2. Расположите окна двух листов рядом (*Вид –Новое Окно –Упорядочить все - Рядом )*.

3.3. Дайте листам книги краткие имена, раскрывающие содержание таблиц *(после выделения ярлычка листа двойным щелчком мыши можно изменить название листа),*и примените к ним разный цвет заливки (*одним щелчком по ярлычку листа открыть контекстное меню и выбрать пункт цвет ярлычка*).

3.4. Поменяйте листы местами методом перетаскивания и при помощи команд контекстного меню (указав на ярлычок листа)

### **4. Научиться выделять ячейки и области.**

4.1. В справочной системе Excel (*нажатие клавиши F1*) найдите сведения о сочетаниях клавиш для выделения областей листа и таблицы и перехода.

4.2. Научитесь выделять произвольные области таблицы (ячейку, строки, столбцы, диапазоны ячеек и произвольные комбинации ячеек) для выполнения последующих операций редактирования (копирование, перенос, очистка) над выделенными областями, пользуясь комбинациями управляющих клавиш и мышью:

- выделите всю таблицу (заполненные клетки), пользуясь клавиатурой;
- выделите весь лист;
- выделите область ячеек от ячейки B6 до нижнего правого
- угла рабочего листа (клетка XFD1048576);
- выделите несмежные области таблицы.

**5.** В рабочей папке сохранить файл как **книгу Excel из двух листов**, не содержащую макросов. Закрыть книгу Excel.

# Задание № 2

Цель: Знакомство с базовыми командами работы с данными ("Копировать", "Вырезать", "Вставить", "Очистить" и приемами конструирования таблии (команды "Удалить" и "Вставить").

1. Создать таблицу по образцу, приведенному на рис.3. Для этого:

1.1. Откройте созданную ранее книгу Откройте Лист3, дайте листу имя Таб3. В строке 1 введите названия столбцов таблицы и данные, соответственно расположенные в столбцах В,С, D, а столбец номеров пока не заполняйте. 1.2. Заполните клетки E2, F2, E11 соответствующими формулами (= $C2*D2$ ,  $=E2*SA$15 \text{ u} = c \text{vmm} (E2:E10).$ 

1.3. Научитесь просматривать записи формул (в строке формул) и результаты вычислений (значения) в ячейках таблицы.

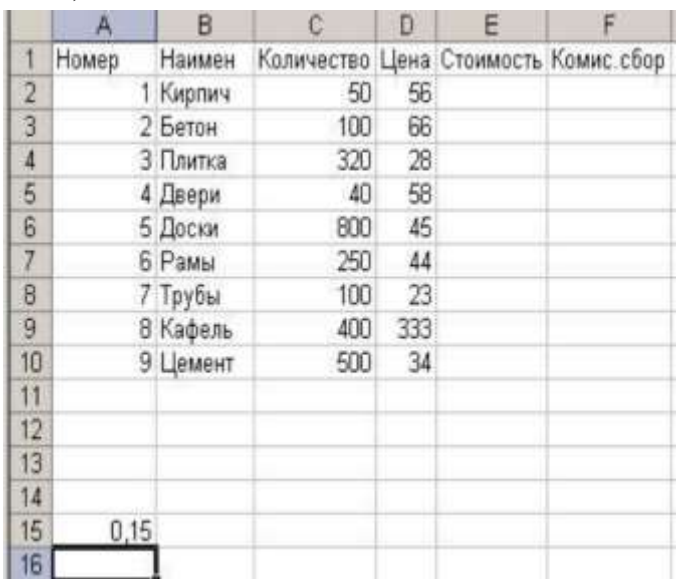

Рис.3. Образец таблицы для заполнения

1.4. Скопируйте формулы в диапазоны E3:E10, F3:F10, пользуясь автозаполнением или копированием через буфер, и проследите за модификацией относительных и абсолютных адресов при копировании.

Автозаполнение: Введите в две ячейки последовательно два начальных значения ряда, выделите эти ячейки, растяните по столбцу (строке), "ухватив" за черный квадратик в нижнем правом углу выделенных ячеек.

1.5. Заполните столбец номеров, пользуясь арифметической прогрессией с шагом 1 (Главная - Редактирование - Заполнить - Прогрессия)

# 2. Молифицировать созданную таблицу.

2.1. Вставьте новый столбец "Коэфф." (на ленте вкладка Главная - Ячейки) "Стоимость". Заполните его данными межлу столбиами "Нена" и арифметической прогрессии с начальным значением 0.5 и с шагом 0.1.

2.2. Отредактируйте формулу в столбце "Стоимость" так, чтобы она учитывала значения столбца "Коэфф.", например, для четвертой строки

 $= C4*D4*E4.$ 

2.3. Вставьте перед 8-й строкой листа ("Трубы") две новые строки и заполните их произвольными подходящими данными.

2.4. Сохраните книгу Excel из трех листов.

# Задание № 3

Цель: Знакомство с возможностями форматирования таблиц

# 1. Форматирование числовых данных.

1.1. Откройте книгу. Добавьте в нее Лист4 (Команда "Добавить лист" или клавиша F11). Дайте листу имя Формат

Просмотрите все варианты форматирования чисел, предлагаемые табличным процессором Excel, используя вкладку «Число» диалогового окна «Формат ячеек» (вкладка Главная - Ячейки - Формат - Формат ячеек).

1.2. На четвертом рабочем листе создайте таблицу, приведенную на рис.4. Отформатируйте числовые данные с использованием числовых форматов, как показано на рисунке.

Столбец F заполните формулами, вычисляющими отношение значений столбца Е ("Продано шт.") к общей сумме, записанной в клетке Е15.

1.3. Очистите формат ячеек B4:B5 (Главная – Редактирование – Очистить – Очистить форматы) и объясните полученный результат.

1.4. Отформатируйте ячейку F4, как показано на рис.4, и скопируйте созданный формат в диапазон F5:F8 (*Главная – Буфер обмена – Формат по* образцу).

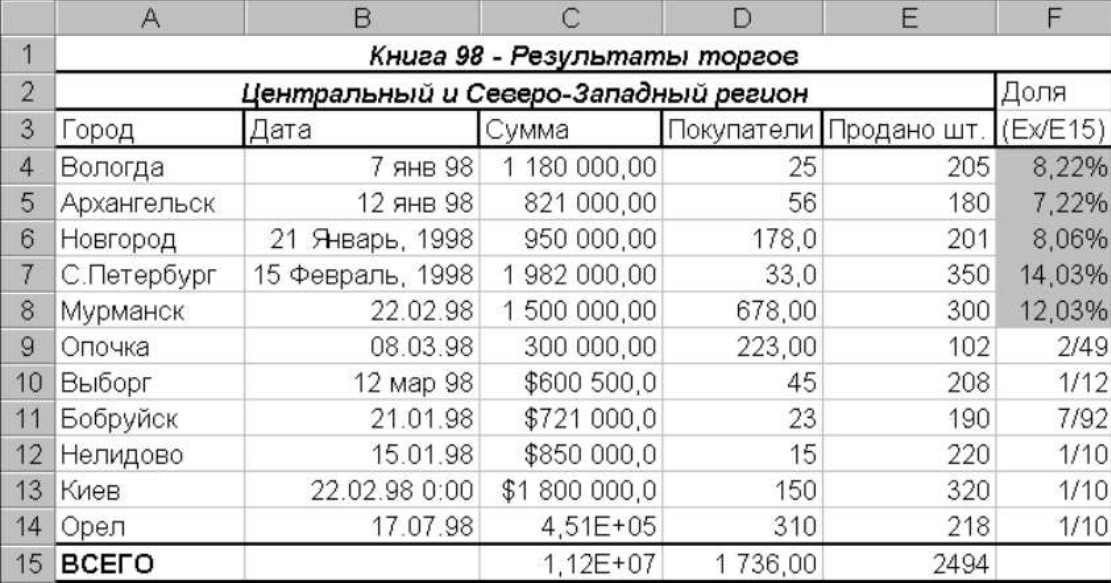

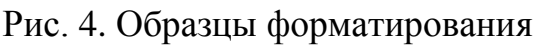

# 2. Выполнить условное форматирование данных.

Добавьте в книгу Лист5, дайте листу имя УслФорм и создайте таблицу, приведенную на рис.5.

|                | А          | в                           | C      |  |  |
|----------------|------------|-----------------------------|--------|--|--|
| $\mathbf{1}$   |            | Выполнение дипломной работы |        |  |  |
| $\overline{2}$ | Фамилия    | 15.anp                      | 15.май |  |  |
| 3              | Анненков   | 15%                         | 60%    |  |  |
| 4              | Борисова   | 50%                         | 80%    |  |  |
| 5              | Валеев     | 10%                         | 10%    |  |  |
| 6              | Грибов     | 0%                          | 0%     |  |  |
| 7              | Давыдова   | 55%                         | 80%    |  |  |
| 8              | Емельянова | 45%                         | 90%    |  |  |
| 9              | Павлова    | 30%                         | 55%    |  |  |
| 10             | Родионов   | 0%                          | 25%    |  |  |
| 11             | Семенов    | 45%                         | 85%    |  |  |
| 12             | Тимофеева  | 25%                         | 75%    |  |  |
| 13             | Циммерман  | 35%                         | 90%    |  |  |
| 14             | Яковенко   | 10%                         | 40%    |  |  |
| 15             |            |                             |        |  |  |
| 16             | 40%        |                             |        |  |  |
| 17             | 75%        |                             |        |  |  |

Рис.5. Образец таблицы для условного форматирования

2.1. Примените к диапазону В3:В14 условное форматирование с помощью набора значков «*три сигнала светофора без обрамления*», а к диапазону СЗ:С14 - «пять четвертей».

2.1.1. Активизируйте команду Главная – Стили – Условное форматирование - Наборы значков.

2.1.2. Выберите команду Управление правилами и перейдите в диалоговое окно Диспетчер правил условного форматирования.

Ознакомьтесь с возможностями данного окна.

2.2. Создайте правило условного форматирования на основе формулы: Отформатируйте только те значения диапазона ВЗ:В14, которые больше 40%, выделив их красной заливкой.

Для этого активизируйте команду Главная - Стили - Условное форматирование Создать правило. В диалоговом окне Создание правила форматирования выберите Использовать формулу и введите формулу  $= B3 > $A$16.$ 

Перейдя в диалоговое окно Формат ячеек, установите нужный формат. Повторите указанные действия для диапазона С3:С14 и порога, записанного в ячейке А17.

3. Сохраните книгу, содержащую 5 листов с таблицами.

# Задание № 4. Списки. Сортировка и фильтрация данных.

Цель: Знакомство с методами обработки данных, организованных в списки. (Сортировка, редактирование, просмотр, поиск и извлечение данных.

Фильтрация данных с помощью автофильтра. Расширенная фильтрация)

1. Сортировать список по строкам (переупорядочивание строк в таблице).

1.1. Откройте книгу, добавьте Лист6, дайте листу имя Сорт1. Создайте на листе исходную таблицу, приведенную на рис.6.

В дальнейшем, выполняя каждое следующее задание, используйте скопированную исходную таблицу. Располагайте таблицы только друг под другом (не рядом). Таким образом, результат каждого задания будет зафиксирован.

|    | А    | B          | C         | D | F            |           |
|----|------|------------|-----------|---|--------------|-----------|
| 1  | N2 I | Фамилия    | Должность |   | Пол Годрожд. | Телефон   |
| 2  |      | Сидоров    | менеджер  | м | 1977         | 315-75-09 |
| 3  |      | 2 Иванов   | референт  | М | 1946         | 213-76-89 |
| 4  |      | 3 Пугачева | секретарь | ж | 1946         | 314-57-17 |
| 5  |      | 4 Абрамов  | инженер   | м | 1945         | 551-88-00 |
| 6  |      | 5 Иванов   | водитель  | М | 1978         | 218-65-87 |
| 7  | 6    | Яковлев    | директор  | М | 1973         | 211-96-09 |
| 8  |      | Иванов     | водитель  | М | 1930         | 218-55-66 |
| 9  | 81   | Абрамова   | менеджер  | ж | 1925         | 510-22-66 |
| 10 |      | 9 Сидорова | инженер   | ж | 1955         | 314-07-33 |
| 11 | 101  | Влади      | секретарь | ж | 1936         | 315-82-56 |

Рис.6. Исходная таблица (нет сортировки)

#### 1.2. Последовательно отсортируйте список:

- по полу;
- по полу и должности;
- по полу, должности и году рождения.

Для сортировки использовать команды Главная - Редактирование -Сортировка и фильтр - Настраиваемая сортировка

Проанализируйте полученные результаты.

1.3. Пользуясь сортировкой и командой Данные - Структура -Промежуточные итоги, ответьте на вопросы:

- а) Сколько Ивановых работают в фирме и кто из них самый молодой?
- b) Каков средний возраст мужчин и женщин, работающих в фирме?
- с) Сколько в фирме менеджеров, инженеров, водителей и представителей других должностей?

Ответы писать рядом с отсортированными таблицами

### 2. Сортировать список по столбцам (переупорядочивание столбцов).

2.1. Добавьте в книгу новый Лист7, дайте листу имя Сорт2. Создайте исходную таблицу, представленную на рис.7.

Копируйте исходную таблицу для выполнения следующей сортировки рядом.

2.2. Отсортируйте ее столбцы так, чтобы предметы (названия полей)

#### располагались в алфавитном порядке.

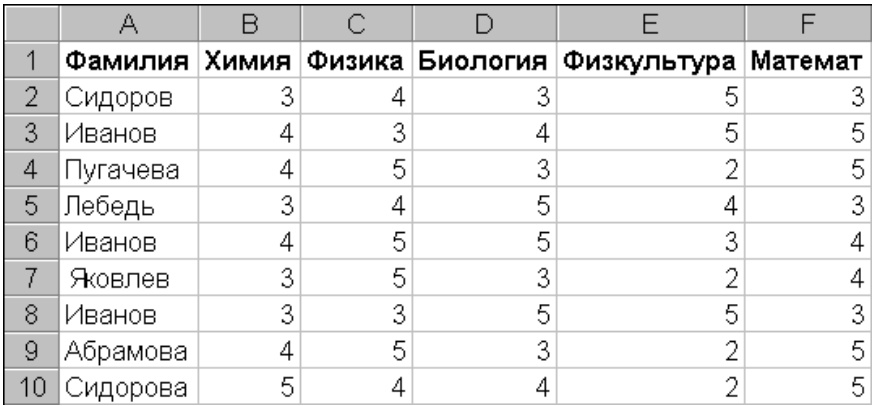

Рис.7. Исходная таблица (нет сортировки)

2.3. Добавьте в конец таблицы строку "Средний балл" и заполните ее ячейки, соответствующей формулой.

Отсортируйте столбцы так, чтобы предметы выстраивались по убыванию результатов успеваемости (значения среднего балла).

Делайте пометки рядом с отсортированными таблицами

2.4. Сохраните книгу Excel, содержащую 7 листов.

#### 3. Фильтровать записи с помощью функции автофильтра.

3.1. Для выполнения задания скопируйте исходный список сотрудников (Рис 6) в новый Лист8.

3.2. Измените структуру таблицы.

3.2.1. Введите дополнительное поле "Оклад" после поля "Пол" и заполните его осмысленными значениями

3.2.2. После поля "Оклад" добавьте еще три поля: "Надбавки", "Налоги", "К выплате"

3.2.3. Установите надбавки в размере 100 руб. женщинам старше 50 лет и мужчинам старше 60.

3.2.4. В обычном режиме редактирования заполните поле "Налог" формулой для вычисления: 5% от суммы оклада и надбавки, если она не превышает 1 тыс. руб., и 10%, если выше1 тыс. руб.

При заполнении поля записать формулу с использованием функции ЕСЛИ.

Записать формулу и заполнить поле "К выплате" по формуле "Оклад" + "Надбавки" - "Налоги").

3.3. Применить технологию автофильтр, пользуясь командой

Данные - Сортировка и фильтр - Фильтр, или

 $\Gamma$ лавная – Редактирование – Сортировка и фильтр – Фильтр. Определите:

- сколько в фирме женщин и каков их средний заработок;
- какой максимальный оклад имеет сотрудница, не получающая надбавку;
- кто из мужчин живет в центральном районе (телефон начинается на 310);
- каков суммарный заработок у менеджеров и инженеров;

(Для подсчета примените функцию ПРОМЕЖУТОЧНЫЕ.ИТОГИ, которая вызывается кнопкой  $\Sigma$  на панели инструментов "Стандартная", или командами меню Данные – Структура - Промежуточные итоги).

3.4. Сохранить книгу Excel, содержащую 8 листов.

### 4. Расширенная фильтрация.

Для активизации расширенной фильтрации воспользуйтесь командой Данные – Сортировка и фильтр – Дополнительно.

4.1. Для выполнения задания скопируйте "Ведомость оценок" (рис.6.), расположите ее в начале нового Листа9 (область исходного диапазона).

Определите область критериев фильтрации (диапазон условий) на 2 стоки снизу от исходной таблицы.

Определите область для извлечения данных (диапазон результата). справа от диапазона условий, так, чтобы условие отбора и результат отбора данных находились рядом.

4.2. Используя технологию расширенной фильтрации, извлеките сначала на месте, т.е. в исходной таблице, а затем в новые таблицы (диапазон результата) данные о студентах, имеющих:

- тройки по математике;
- средний балл меньше 4;
- тройки по математике, но четверки по физике;
- тройки по математике или тройки по физике;
- двойку по любому предмету (хотя бы одну).
- средний балл больше, чем 3,5 и оценку по математике больше 3;

4.3. Извлеките только фамилии студентов:

• не имеющих двоек.

Примечание. На листе должны быть одна исходная таблица, 7 условий и 7 результатов выборки.

4.4. Сохраните книгу Excel, содержащую 9 листов.

### Задание № 5. Диаграммы.

Цель: Знакомство с графическим представлением табличных данных в MS Excel.

(Работа с диаграммами. Использование основных типов диаграмм. Создание и редактирование диаграмм)

1. Открыть Новую книгу. Создать таблицу, представленную на рис.8, на первом листе новой книги. Второй

| 2 | ПОКАЗАТЕЛИ ПРОИЗВОДСТВА |            |      |       |      |      |      |
|---|-------------------------|------------|------|-------|------|------|------|
| 3 | (первое полугодие 1999) |            |      |       |      |      |      |
| 4 |                         | <b>AHB</b> | фев  | мар   | апр  | май  | ИЮН  |
| 5 | План                    | 1200       | 1350 | 1500  | 1400 | 1800 | 2000 |
| 6 | Факт                    | 980        | 1400 | 1350, | 1300 | 1900 | 2150 |

Рис.8. Таблица - источник данных для диаграмм

**2**. **Научиться создавать и редактировать диаграммы** на отдельном листе и на рабочем листе.

2.1 Выделите рабочий диапазон таблицы А4:G6, и нажмите клавишу F11 для быстрого построения гистограммы **на отдельном листе**.

2.2. Познакомьтесь с командами вкладки *Работа с диаграммами – Конструктор - Тип* и поменяйте гистограмму на нормированную гистограмму и проанализируйте полученный результат, верните прежний тип гистограммы.

2.3. Используя команду *Работа с диаграммами – Конструктор – Данные – Строка/столбец*, измените ориентацию рядов диаграммы, затем верните диаграмму к прежнему виду.

2.4. Познакомьтесь с экспресс - макетами диаграммы и примените один из них, для возврата используйте команду экспресс – макет 11.

2.5. Снабдите диаграмму элементами диаграммы, перечень которых можно найти на вкладке *Работа с диаграммами – Макет*.

На диаграмме должны быть:

- подписи данных,
- легенда,
- название диаграммы,
- названия осей
- таблица значений.

2.6. Выберите маркер диаграммы из ряда **Факт** с наибольшим значением, увеличьте размер шрифта подписи данных этого маркера и измените его заливку. Используйте команду *Формат выделенного фрагмента* на вкладке *Работа с диаграммами - Макет* или *Работа с диаграммами - Формат.*

2.7. Постройте **на рабочем поле** первого листа аналогичную гистограмму. Обратите внимание на команду *Работа с диаграммами – Конструктор – Расположение*, которая позволит расположить диаграмму на отдельном листе или непосредственно в текущем.

2.8. Добавьте новую строку в исходную таблицу, в которой будет рассчитано среднее значение между плановыми и фактическими показателями, и отредактируйте гистограмму, указав новый диапазон данных (*Работа с диаграммами – Конструктор – Данные – Выбрать данные***)**.

Замените тип диаграммы для ряда среднего значения на **график** и используйте для него вспомогательную ось. Снабдите гистограмму всеми элементами диаграммы (п.2.5) и оформите ее по своему усмотрению.

**Сохранить вторую книгу** Excel с диаграммой (с двумя листами.)

### **3**. **Познакомиться с диаграммами разных типов**, предоставляемых Excel.

Расположите диаграммы на отдельных листах. Каждый лист должен иметь имя, соответствующее типу диаграммы, расположенной на нем.

3.1.Постройте диаграмму с областями (Area).

3.2.Постройте линейчатую диаграмму (Bar).

3.3.Постройте диаграмму типа график (Line).

3.4.Постройте круговую диаграмму для фактических показателей (Pie).

3.5.Постройте кольцевую диаграмму (Doughnut).

3.6.Постройте лепестковую диаграмму - "Радар" (Radar).

3.7.Постройте точечную диаграмму (XY).

3.8.Постройте объемную круговую диаграмму плановых показателей (3- D\_Pie).

3.9.Постройте объемную гистограмму (3-D\_Column).

3.10.Постройте объемную диаграмму с областями (3-D\_Area).

# **4. Научиться редактировать диаграммы.**

4.1. В диаграмме "График" замените тип диаграммы для данных, обозначающих "План", на круговую и назовите лист "Line\_Pie".

4.2. Отредактируйте круговую диаграмму, созданную на листе "Pie", так, как показано на рис.9.

4.3. Отредактируйте линейные графики так, как показано на рис. 10.

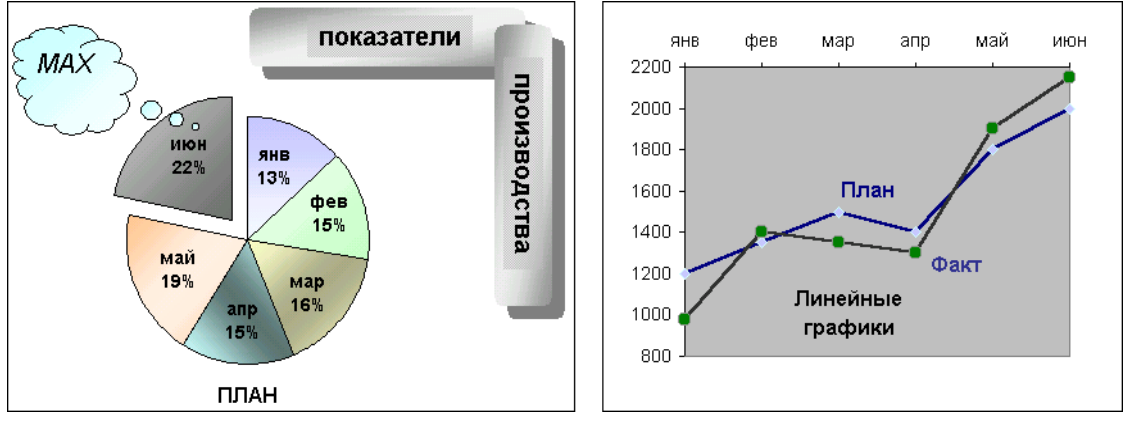

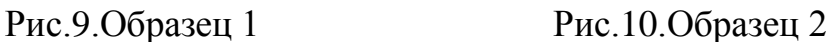

4.4. Научитесь редактировать объемные диаграммы.

4.4.1. Установите "поворот" диаграммы вокруг оси Z для просмотра:

- фронтально расположенных рядов (угол 0°);
- под углом в 30 $\degree$ ;
- под углом в 180 $\degree$ ;

4.4.2. Измените перспективу, сужая и расширяя поле зрения.

4.4.3. Измените порядок рядов, представленных в диаграмме.

**5**. Сохранить книгу Excel из 12 листов. Добавить в архивный файл.

# **Примечания**.

На листах рекомендуется помещать краткие пояснительные заметки о характере выполняемых действий.

**В результате выполнения работы** в архивный файл должны быть помещены 2 книги Excel, содержащие 9 и 12 листов соответственно. Отправить результат преподавателю.

# Лабораторная работа №3 Использование СУБД Access для создания реляционной базы данных

БД, предметная область, сушности, отношения, атрибут сушности, экземпляр сушности.. Структура таблиц РБД, поле, запись. Свойства полей. Имя поля, типы данных, размеры полей. Режимы работы - конструктор, таблица.

Изучить организации, Цель работы: основы хранения, ввода редактирования и обработки информации на примере создания, заполнения и использования реляционной базы данных.

# Задание 1. Сформировать структуры таблиц базы данных

Цель: Понять

Перед выполнением лабораторной работы рекомендуется воспользоваться справочной системой <sup>o</sup> и ознакомиться со статьями "Основные сведения о базах данных"и "Основные сведения о создании баз

ланных."

1. Запустить СУБД MS Access. Создать новую базу данных под именем БазаФамилия. accdb в личной папке.

# 2. Создать таблицу *Адреса* в режиме таблицы (прямой ввод данных в таблицу)

2.1. На ленте открыть вкладку Создание, выбрать пиктограмму Таблица, создать таблицу  $\overline{10}$ образцу, представленному на рис.1. Создайте поля таблицы, вводя названия полей одним словом, без пробелов (ПочтКод, Город и т. д.), затем введите данные для первой записи (например 122353, Москва и т. д.)

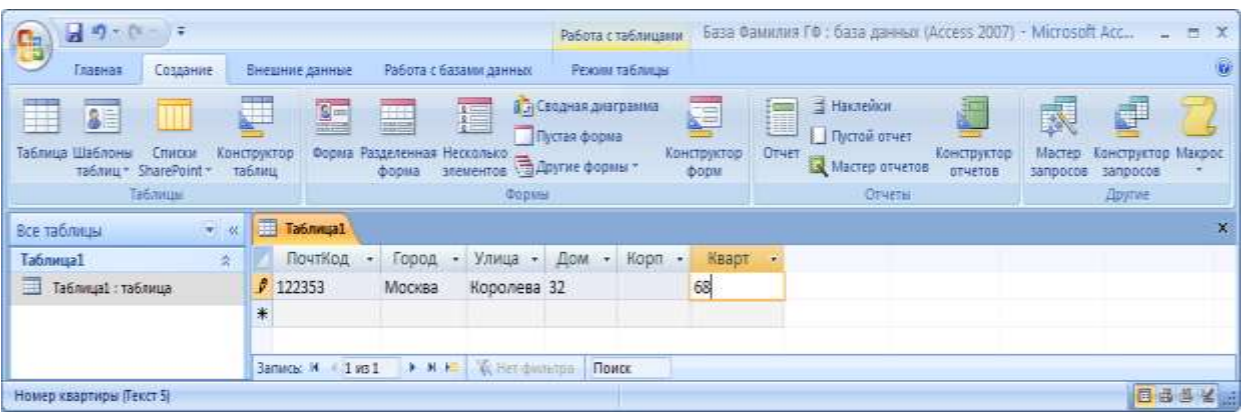

Рис.1. Создание таблицы Адреса в режиме таблицы

2.2. Перейти в режим Конструктор (Вкладка на ленте Главная – Режимы) и изменить структуру таблицы следующим образом:

2.2.1. Удалить автоматически создаваемое ключевое поле Код типа Счетчик.

2.2.2. Добавить описание (комментарии) для каждого поля и задать рекомендуемые типы данных (в дальнейшем при создании других таблиц самостоятельно заполнять раздел Описание.)

2.2.3. Добавить Описание каждого поля таблицы (в соответствии с рис. 2.)

В разделе *Свойства поля* вводить только значения параметра *Размер поля* в соответствии с размерами полей указанными в описании поля, например для поля Улица - тип поля - текстовый, а размер поля - 20 символов.

Замечание: Обратить внимание на рекомендации для выбора типов данных полей и размеров полей. Подумать о причинах выбора текстовых типов данных для полей ПочтКод, Дом, Корпус, Квартира

2.2.4. В результате изменений структура таблицы в режиме Конструктор будет иметь вид как на рис 2.

В структуре таблицы, представлены имена полей, типы данных, описание и размеры полей.

2.3. Сохранить созданную таблицу в составе базы данных БазаФамилия под именем Адреса, На предложение системы задавать ключевые поля отвечать НЕТ.

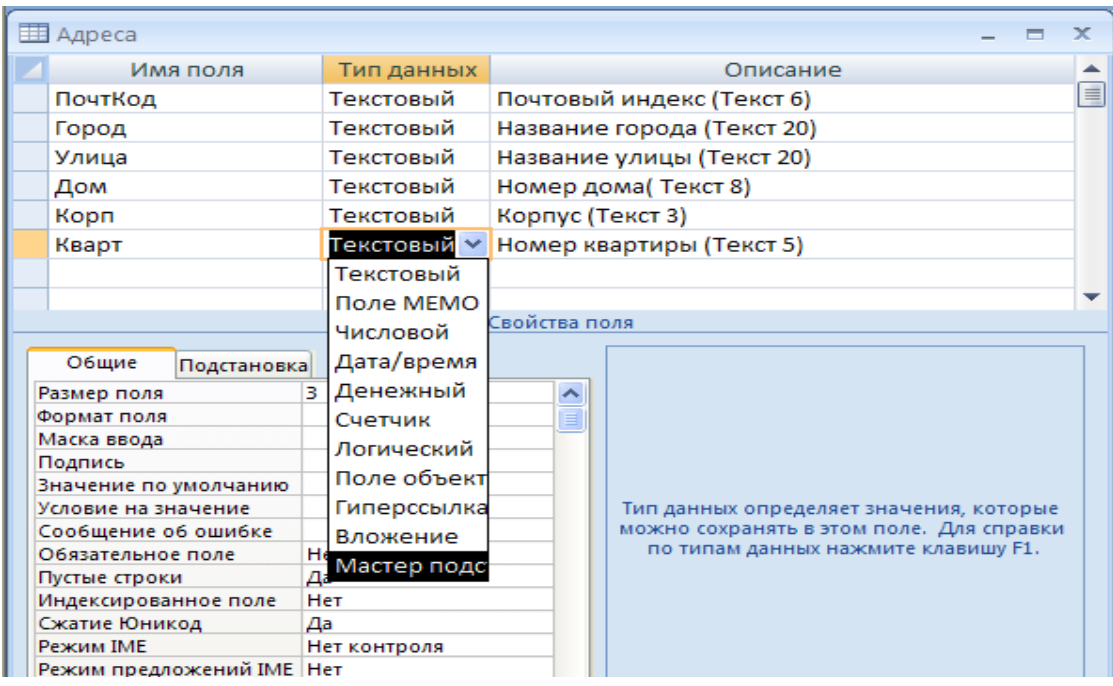

Рис.2. Просмотр структуры таблицы Адреса в режиме конструктора

#### 3. Создать таблицу Личности в режиме конструктора.

3.1. На вкладке Создание выбрать Конструктор таблии. Описать структуру таблицы: установить имена, типы, размеры и форматы всех полей таблицы Личности согласно указаниям в таблице1.

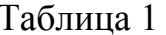

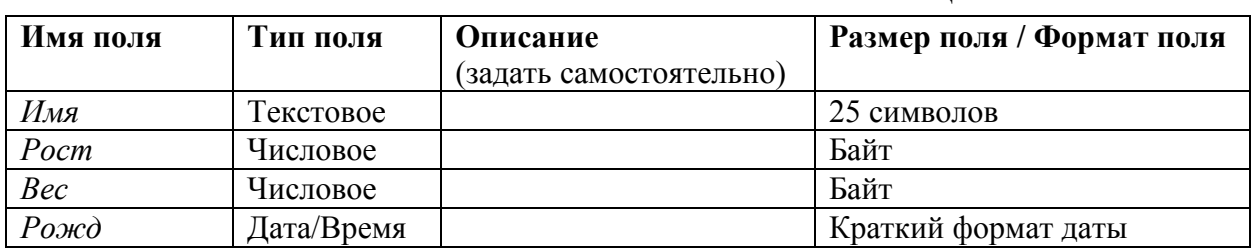

3.2. Перейти в режим таблицы и ввести данные для первой и второй записи.

3.3. Сохранить таблицу Личности под этим именем в составе базы данных БазаФамилия.

3.4. Закрыть таблицы Личности и Адреса.

# **5.Создать таблицу** *Предметы*.

5.1.Таблица *Предметы* должна иметь следующую структуру (табл. 2).

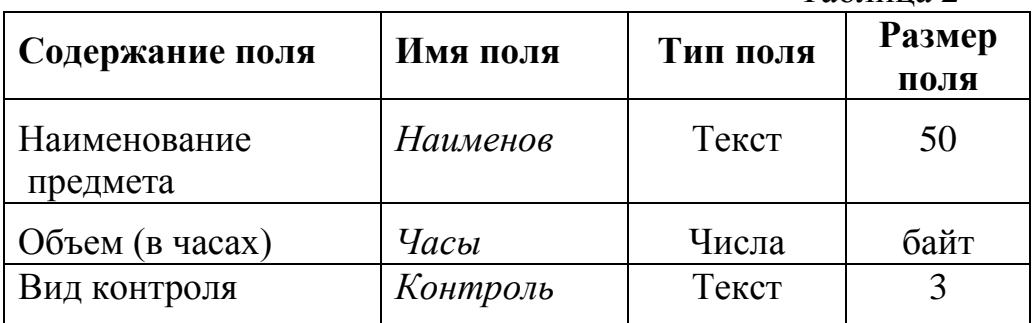

Таблица 2

5.2. Перейти в режим таблицы и ввести две записи ( описать два предмета).

# **6.Создать таблицу** *Экзамены*.

В новую таблицу включить поля *Балл и ДатаЭкз.*

6.1. Для поля *Балл*

-установить тип поля Числовой,

- установить размер поля байт,

6.2.Для поля ДатаЭкз

-установить тип поля Дата/время,

- установить формат поля Краткий формат даты,

6.3.Перейти в режим таблицы и ввести четыре записи (оценки двух учащихся по двум предметам).

### **7. Модифицировать созданные таблицы** базы данных, а именно: В **таблице** *Личности*

7. 1 Создать новое поле *Фамилия*.

Тип.....................Текстовое

Размер................25 символов

7.2. Создать новое поле *Пол*.

Тип.....................Текстовое

Размер................1 символ

7.3. Создать новое поле *Паспорт*.

Тип.....................Текстовое

Размер................15 символов

# **В таблице** *Адреса*

7.4.Создать новое поле *Телефон*, в котором будет храниться 7-значный телефонный номер по образцу (812)234-5678**.** Подумать о выборе типа данных .

**8.** Проверить наличие **двух введенных записей в** каждой таблицу**. Закрыть все таблицы** базы данных *БазаФамилия.*

# **9.Открыть окно** *Схема данных*.

Воспользоваться вкладкой на ленте *Работа с базами данных - Схема данных* или кнопка <mark><sub>[64]</sub>)</mark>.

8.1.В контекстном меню выбрать команду *Добавить таблицу* и из предлагаемого списка, состоящего из четырех ранее созданных таблиц, поочередно выбрать каждую таблицу и добавить её в схему данных. Закрыть окно *Добавление таблицы*.

|       | <b>TH</b> Схема данных                                      |                                                          |                                          |                             | $\times$       |
|-------|-------------------------------------------------------------|----------------------------------------------------------|------------------------------------------|-----------------------------|----------------|
| ◀   皿 | Адреса<br>ПочтКод<br>Город<br>Улица<br>Дом<br>Kopn<br>Кварт | Личности<br>Фамилия<br>Имя<br>Пол<br>Poct<br>Bec<br>Рожд | Предметы<br>Наименов<br>Часы<br>Контроль | Экзамены<br>Балл<br>Датаэкз | $\equiv$<br>аâ |
|       |                                                             |                                                          |                                          |                             |                |

Рис.3. Схема данных

8.2. Установить размеры индивидуальных окон для каждой таблицы и для всей схемы данных такими, как показаны на рис. 3.

8.3. Сохранить созданную структуру и закрыть окно Схема данных.

9. Закрыть все таблицы базы данных БазаФамилия.

10. Сохранить базу данных с таблицами в рабочей папке для дальнейшего использования.

# Задание 2 Создать систему ключевых полей и выполнить связывание таблиц в окне Схема данных.

Нормализация. Типы отношений - типы связей. Ключи - первичный, внешний, составной. Связывание. ER модель - Схема данных. Диалоговое окно для установки связей, параметры объединения, обеспечение целостности данных.

Цель: Понять необходимость последовательности этапов нормализации и связывания для организации структуры хранения данных в реляционных базах данных.

Воспользуйтесь справочной системой <sup>©</sup> (см. раздел оглавления "Структура базы данных" и статью "Руководство по межтабличным связям").

Рекомендуется внимательно прочитать все подсказки, комментарии и пояснения, касающиеся связывания таблиц и параметров объединения. Эти вопросы являются ключевыми для понимания методов проектирования и использования баз ланных.

1. Открыть базу данных БазаФамилия с таблицами, сохраненную ранее в личной папке.

1.1. Проверить наличие всех созданных ранее таблиц базы и убедиться в их сохранности и работоспособности.

1.2. Удалить, если необходимо, все индексные файлы, возможно созданные ранее для любых таблиц базы данных.

1.3. Отменить все признаки Первичных ключей, созданных автоматически для всех таблиц базы данных.

(В режиме Конструктор таблицы щелчок по пиктограмме Ключевое поле приведет к созданию или удалению признака ключа для поля таблицы).

**2.Создать систему первичных ключей** уникально определяющих любую запись в каждой из таблиц базы данных по следующему образцу (см. таб. 2.1.).

| Название<br>таблицы | Название поля<br>ДЛЯ<br>Первичного ключа |
|---------------------|------------------------------------------|
| Личности            | ЛичнКод                                  |
| $A\partial p$ eca   | ЛичнКод                                  |
| Предметы            | КодПредм                                 |
| Экзамены            | КодЭкз                                   |

Таблица 2.1.

2.1.В **таблицу** *Личности* в режиме конструктор ввести новое поле *ЛичнКод,*

- установить тип поля *Текстовый*,

- установить размер поля в 5 символов,

Поле *ЛичнКод* будет уникально определять каждую запись таблицы и содержать данные в виде кода (например, Л-001, Л-002 и т.д.).

Задать этому полю признак ключа - *режим Конструктор таблиц – Ключевое поле.* (Первый клик устанавливает признак ключа, повторный клик – отменяет признак ключа).

2.2.В **таблицу** *Адреса* ввести такое же новое поле *ЛичнКод, которое будет*  содержать аналогичные данные в виде того же кода. Сделать это поле ключевым. Таким образом, создана пара полей для сопоставления записей двух таблиц *Личности* и *Адреса*

2.3. В **таблицу** *Предметы* добавить поле КодПредм, предназначенное содержать коды предметов например П-001, П002 и т. д).

- установить тип поля - *Текстовый*,

- установить размер поля в 5 символов,

- Задать для поля признак ключа.

2.4. В **таблице** *Экзамены* необходимо ввести три новых поля:

1) поле КодПредм, содержащие коды предметов

2).поле КодСтуд, содержащее личные коды

3) поле КодЭкз, которое будет уникально определять каждую запись таблицы и использоваться как *Первичный ключ*. Для этого поля необходимо установить тип поля - *Счетчик*.

2.5.В ключевых полях таблиц, необходимо удалить повторяющиеся записи.

**3**.**Открыть окно** *Схема данных* и разместить таблицы (сначала без связей) так, как показано на **рис.4**

**4.Установить связи** между таблицами*Личности, Адреса, Предметы, Экзамены.*

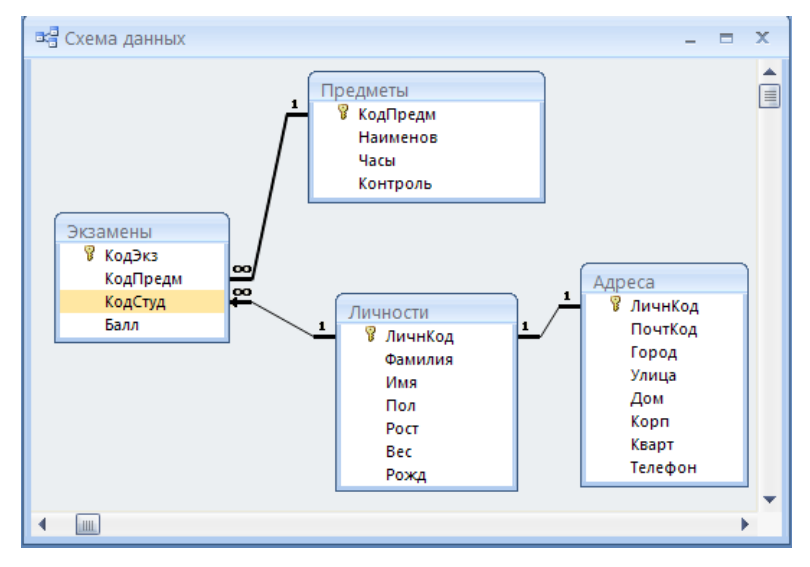

Рис.4 Схема данных

## Связывание таблиц Предметы и Экзамены.

4.1. Выбрав таблицу Экзамены, с помощью мыши "переташить" поле КодПредм на поле КодПредм таблицы Предметы», указав тем самым необходимость установления связи между таблицами по этим полям.

4.2.В открывшемся окне Изменение связей (рис.2.2.) определить между таблицами Предметы и Экзамены тип и параметры связи Один-ко-Многим, где стороной Много выступает таблица Экзамены.

4.3. Необходимо установить режимы, а именно:

- Обеспечения целостности данных
- Каскадное обновление связанных полей

- Каскадное удаление связанных записей.

Для установки этих режимов необходимо активизировать соответствующие переключатели в группе Обеспечение целостности окна Изменение связей (рис.5.).

Примечание. Воспользовавшись кнопкой справки окна Связи ( 2). прочитать краткую подсказку по режиму Обеспечения иелостности данных, а также Каскадное обновление связанных полей и Каскадное удаление связанных записей. Из режима быстрой подсказки перейти в справочную систему СУБД Access (<sup>®</sup>), прочитать и законспектировать разделы Условия целостности данных, режимы Каскадного обновления и Каскадного удаления связанных записей.

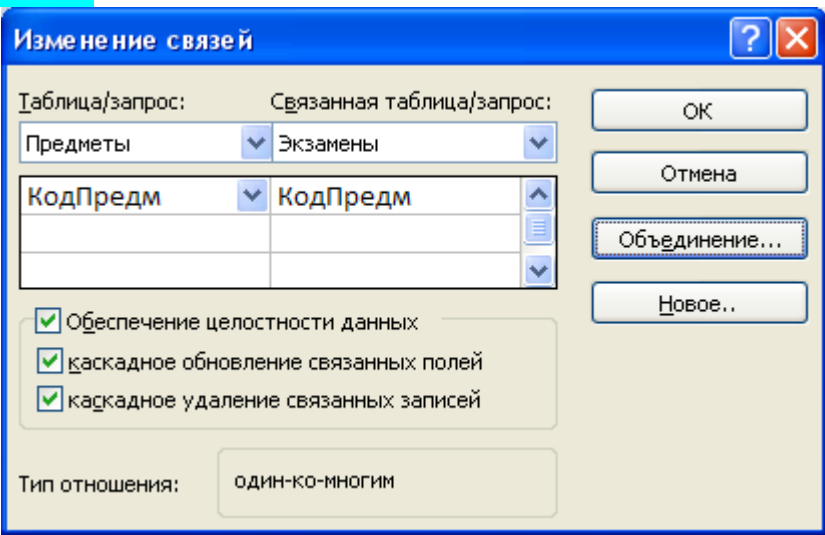

Рис.5. Диалоговое окно "Изменение связей"

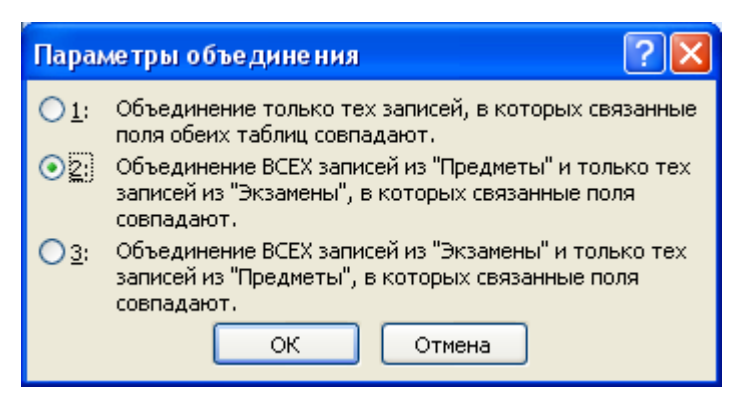

Рис.5.1 Диалоговое окно "Параметры объединения"

4.4.Нажав кнопку *Объединение*, (рис 2.2.) открыть окно *Параметры объединения* и выбрать такой режим объединения данных различных таблиц, при котором из связанных таблиц будут выбираться только те записи, для которых совпадают значения полей связи.

*Примечание*. Пользуясь кнопкой справки окна Изменение связей **( )**, прочитать краткую подсказку по каждому из трех возможных значений параметра *Объединения*. Из режима быстрой подсказки перейти справочную систему СУБД Access (<sup>0</sup>), воспользоваться диалоговым режимом подсказки, прочитать и законспектировать разделы: *Межтабличные связи, Типы межтабличных связей, [Зачем создавать](ms-help://MS.MSACCESS.12.1049/MSACCESS/content/HA10120534.htm#3)  [межтабличные связи?](ms-help://MS.MSACCESS.12.1049/MSACCESS/content/HA10120534.htm#3) Задание типа объединения*

# Связывание таблиц *Личности* и *Экзамены.*

4.5.Установить связи между таблицами *Личности* и *Экзамены* через поля *ЛичнКод* и *КодСтуд* соответственно.

4.6.Отношения между этими таблицами - *Один-ко-Многим*, где стороной *Много* выступает таблица *Экзамены*.

4.7.Выбором соответствующих режимов должна быть обеспечена целостность данных при обновлении и удалении записей.

4.8.Объединение таблиц осуществляется по первому типу, когда из связанных таблиц выбираются только записи, для которых совпадают значения полей связи.

# Связывание таблиц *Личности и Адреса.*

4.9.Установить связь типа *Один-к-Одному* между соответствующим полями *ЛичнКод* таблиц *Личности* и *Адреса* с обеспечением целостности данных при обновлении и удалении записей.

При связывании типа *Один-к-Одному* ключевые поля в таблицах должны полностью совпадать (тип данных, данные, количество записей).

**5.Активизировать и просмотреть окно** *Схема данных*. Внешний вид окна должен соответствовать приведенному на рис.4.

# Задание 3. Выполнить мероприятия по повышению достоверности вводимых данных

## Цель: Научиться заполнять свойство полей Маска ввода

Маска ввода, символы маски ввода, разделы маски ввода; условие на значение, построитель выражений, логические операторы, логические операции.

Для выполнения этой части лабораторной работы рекомендуется воспользоваться справочной системой <sup>©</sup>. выполнить запрос "Маски ввода" и открыть статьи "Справочник по знакам маски ввода" и "Примеры масок  $B$ <sub>BRO</sub> $\pi$ <sup>2</sup>.

1. Создать для некоторых полей таблиц маски ввода.

1.1. В полях ЛичнКод и КодПредм. должна быть определена маска, позволяющая обеспечить выполнение следующих требований:

(обычно первая буква в имени таблицы)

- при вводе все символы должны преобразовываться в

 $nponuchble(3a<sub>1</sub>a<sub>8</sub>)$ 

- маска должна содержать вторую секцию (раздел)  $:0$ 

Обратить внимание, что маска вида «>L\-000;0» и маска «>L\-000» сохраняют данные в поле в разных видах (с сохранением в таблице символа «-» и без него соответственно

Для всех таблиц базы внимательно проверить совпадения масок, чтобы избежать несовпадения данных в ключевых полях и успешно установить связи между этими таблицами.

Примечание. Маски ввода для ключевых полей создать обязательно, остальные - факультативно.

#### В таблице Личности.

1. 2 Для поля Фамилия. задать маску, позволяющую обеспечить автоматический ввод прописных (больших) букв.

1.3. Для поля Пол задать маску, позволяющую обеспечить автоматический ввод обязательных прописных букв.

1.4. для поля Паспорт задать маску, допускающую ввести стандартную запись, содержащую серию и номер паспорта, состоящие из арабских цифр без разделителей, например 1010123456, или с разделителями, например 10 10 No 123456.

#### В таблице Адреса

1.5.В поле Телефон, в котором будет храниться 7-значный телефонный номер по образцу (812)234-5678 определить и записать в соответствующей позиции минимально необходимый размер текстового поля Телефон и задать маску ввода.

#### В таблице Предметы

1.6. Для поля Контроль должна быть определена маска, позволяющая

ввести только три буквы и преобразовать их к регистру *прописных* символов, а также определено Условие на значение , которое позволит вводить только буквосочетания ЭКЗ или ЗАЧ.

# **Использование свойства поля** *Условие на значение***.**

Для выполнения этой части лабораторной работы рекомендуется воспользоваться **справочной системой** , выполнить запрос *" Создание условия на значение для проверки данных в поле"*

**12. Заполнить свойства полей таблиц:***, Значение по умолчанию, Сообщение об ошибке.*

#### **Таблица** *Предметы*

12.1. Для поля *Часы* **обязательно** должны быть определено *Условие на значение* , которое позволит вводить только целые числа входящие в диапазон от 0 до 160 час., а в случае ввода неверных данных должно появляться сообщение «Неверные данные в поле *Часы*».

12.2. Для поля *Контроль* **обязательно** должно быть определено Условие на значение , которое позволит вводить только буквосочетания ЭКЗ или ЗАЧ. **Таблица Экзамены**

12.3. Для поля *Балл* установить *Значение по умолчанию* равным 0.

12.4. Для поля *Балл* установить такое *Условие на значение*, чтобы возможными значениями этого поля были бы значения **0, 2, 3, 4, 5**. Условие записать в виде логического выражения, связывающего допустимые значения оценок, а именно 0,2,3,4,5 (оценка «0» соответствует случаю, когда студент не сдавал экзамен, например не был допущен к нему).

12.5. Задать в качестве сообщения об ошибке следующий текст:

«Недопустимое значение в поле *Балл* !!!»

### **Таблица Личности**

12.6. Для поля *Пол* задать условие на значение, позволяющее вводить только буквы **М** и **Ж** (русские) .

**6.Сохранить** все связанные таблицы, схему данных базы данных *БазаФамилия* для дальнейшего использования и отправить преподавателю (можно не архивировать).

# **Задание 4. Создать запросы на выборку по заданным**

### **критериям**

*Запросы, мастер запросов, конструктор запросов, режимы QBE и SQL, типы запросов, вычисления в запросах, запрос с параметром, построитель выражений для вычислений, группировка в запросе, выполнение запросов, составные запросы.*

**Цель:** изучение техники построения запросов на выборку к одиночной таблице и составных запросов.

### **1. Открыть** базу данных *База№1*. **Создать запрос** *Запр1***.**

1.1. Создать новый запрос с помощью *Конструктора запросов.*

1.2. Добавить в него таблицу *Личности*.

1.3. В запросной форме выбрать поля *Имя, Рост, Вес, ЛичнКод, Пол.*  Это можно сделать, перетащив их из таблицы *Личности* или выбрав из раскрывающихся списков (рис. 6).

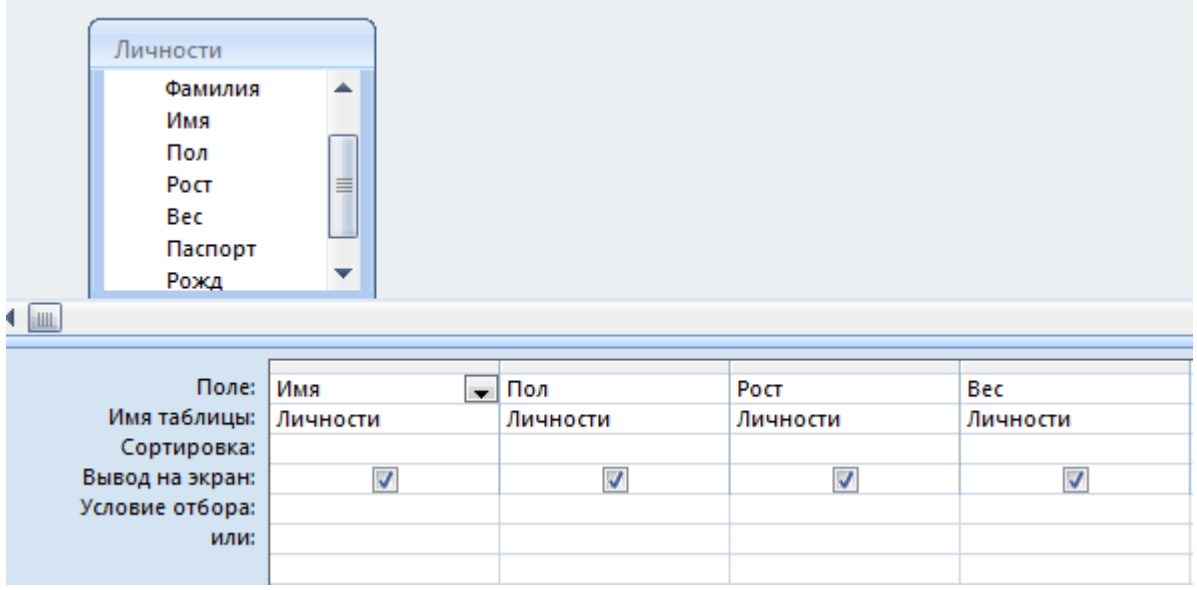

Рис. 6.Макет запроса на выборку указанных полей таблицы Личности

1.4. Сформулировать критерии выборки, для извлечения лиц с личным кодом в интервале от **Л-003** до **Л-007** и записать их в *Условие отбора*.

1.5. Выполнить запрос и проанализировать его результаты.

1.5. Сохранить запрос под именем *Запр1*.

### **2. Создать запрос** *Запр2***.**

2.1. Создать новый запрос с помощью *Конструктора запросов.*

2.2. Добавить в него таблицу *Личности*.

2.3. В запросной форме выбрать поля *Имя, Рост, Вес, ЛичнКод, Пол.*

2.4. Сформулировать критерии выборки, для извлечения лиц мужского пола (**М**-русск. и **М**-латин.) с личным кодом в интервале от **Л-003** до **Л-013**, ростом более **180** см., весом в интервале от **70** до **120** кг. Результаты выборки должны быть отсортированы сначала в порядке возрастания значений роста, затем в порядке убывания значений веса.

2.5. Сохранить запрос под именем *Запр2*.

2.6. Выполнить запрос и проанализировать его результаты.

### **3. Создать запрос** *Запр3***.**

3.1. Создать новый запрос с помощью *Конструктора запросов.*

3.2. Добавить в него таблицу *Личности*.

3.3. Осуществить выборку данных о лицах женского (**Ж**) и мужского (**М**) пола, включив в результат следующие поля *Пол*, *Фамилия*, *Рост*, *Вес*. Выполнить выборку, просмотреть и проверить результат.

3.4. Провести группировку результатов по полу. Над данными других полей необходимо выполнить следующие виды обработки:

 для поля *Фамилия* подсчитать **количество** лиц мужского и женского пола;

для поля *Рост* определить **средний рост** мужчин и женщин;

 для поля *Вес* определить **наибольший и наименьший** вес мужчин и женщин.

*Примечание.* Для выполнения запросов п. 4.4 необходимо указать на необходимость выполнения операций группировки результатов ( $\Sigma$ ).  $\mu$ <sub>тоги</sub>) и определить групповые операции (определение количества **Count**, вычисление среднего **Avg**, нахождения наибольшего **Max** или наименьшего **Min** значений).

3.5. Сохранить запрос под именем *Запр3* и выполнить его. Результат выполнения запроса представлен на рис. 7.

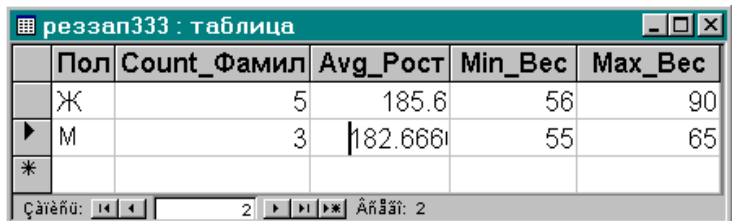

Рис. 7. Результат выполнения запроса с группировкой результата

#### **4. Создать запрос** *Запр4***.**

4.1. Создать новый запрос с помощью *Конструктора запросов.*

4.2. Добавить в него таблицу *Личности*.

4.3. Задать критерии отбора, позволяющие найти имя и фамилию самого высокого студента.

4.3.1. В качестве полей выбрать *Имя, Фамилия, Рост.*

4.3.2. Установить сортировку по убыванию по полу *Рост*.

4.3.3. На панели *Настройка запроса* выбрать элемент *Возврат* и ввести в него значение 1.

4.4. Сохранить запрос под именем *Запр4* и выполнить его.

### **5. Создать составной запрос на выборку** *Запр5*

5.1. Создать новый запрос с помощью *Конструктора запросов.*

5.2. Добавить в него таблицы: *Личности*, *Адреса*

5.3. Задать критерии отбора, позволяющие найти имя, фамилию и город, студентов, проживающих в Санкт-Петербурге и Москве (заранее проверить, что такие есть в базе, а кроме того из других городов)

5.2. Обратить внимание, что запросные связи соответствуют структурным связям в Схеме данных.

5.3. Выполнить запрос и убедиться в правильности его работы.

**6**. Проверить наполненность базы данными. Проверить действие масок ввода и условий на значение при вводе новых записей. Проверить правильную работу запросов. **Сохранить базу данных и отправить преподавателю.**